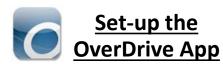

1. Get the App

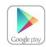

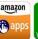

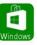

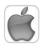

- In your app store, search for Overdrive
- Install and open the app
- 2. Click Sign Up and Sign up using

library card

- Select Location
- Enter **50126** and tap Go
- Tap Robert W.
   Barlow Memorial Library

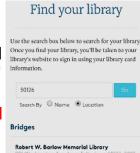

- Scroll until you find Robert W.
   Barlow Memorial Library then click Sign In
- Enter you 14 digit library card number and tap Login

Your card #: \_\_\_\_\_

You should only have to do this once

## Robert W. Barlow Memorial Library

921 Washington Ave. Iowa Falls, IA 50126

#### **Library Hours**

Monday-Thursday .... 9AM-8PM Friday & Saturday .... 10AM-5PM Sunday .... 1PM-5PM

#### **Phone Number**

641-648-2872

#### **FOLLOW US ON**

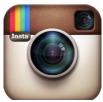

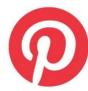

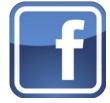

http://www.iowafallslib.com

#### eBook borrowing

3 titles per Person
Borrow for up to 14 days
No overdue fees

Borrow Library eBooks For

# **Tablet**

Phone, & Kindle Fire

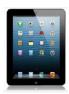

OverDrive
eBook &
audiobook
download service

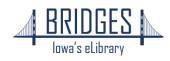

## **How to Borrow eBooks &** <u>eAudio</u>

1. Tap the Menu Button

2. Tap Bookshelf

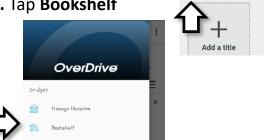

3. Click Sign In

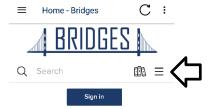

4. Scroll until you find Robert W. Barlow Memorial Library, and then enter your Library Card Number. Click Login

Your card #:

5. Browse or Search to find a book

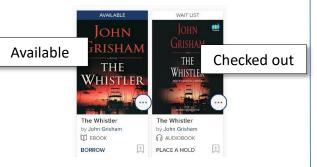

6. Tap the cover to view the description, or just tap **Borrow** 

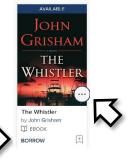

7. Tap the pop-up or use the menu to go to your Loans page

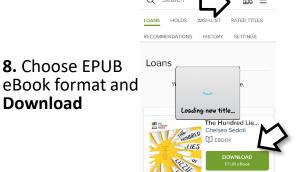

9. Tap left menu button, then **Bookshelf** 

8. Choose EPUB

**Download** 

**10.** Tap the cover to start reading

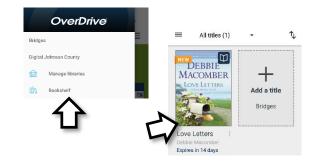

**11.** Swipe screen to turn the page

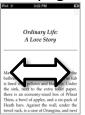

**12.** Tap center of the screen for options

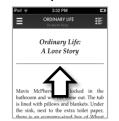

### Return your eBook before the due date

1. In the App Bookshelf, tap on 3 dots (or press and hold cover)

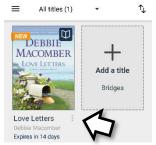

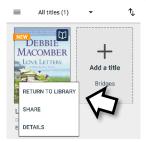

2. Tap Return to Library

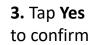

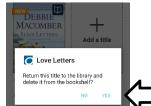